# *Logging into the TA Testing Interface*

#### **Step 1: Go to https://oh.portal.cambiumast.com**

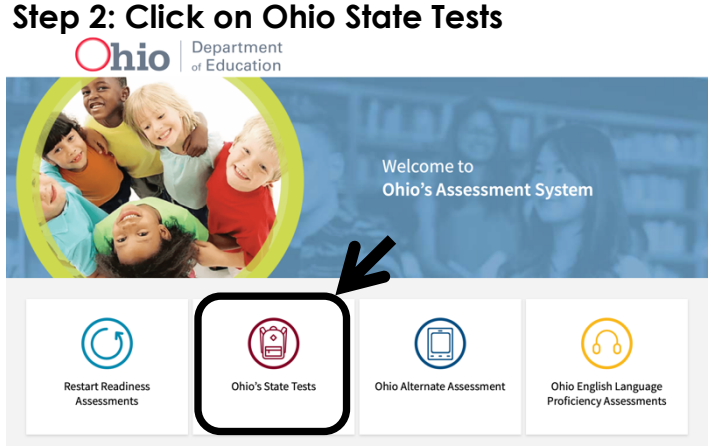

### **Step 3: Click on Teachers/Test Administrators**

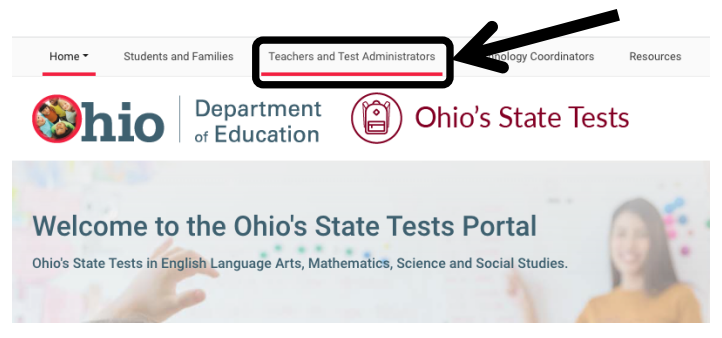

## **Step 4: Click on the TA Interface icon**

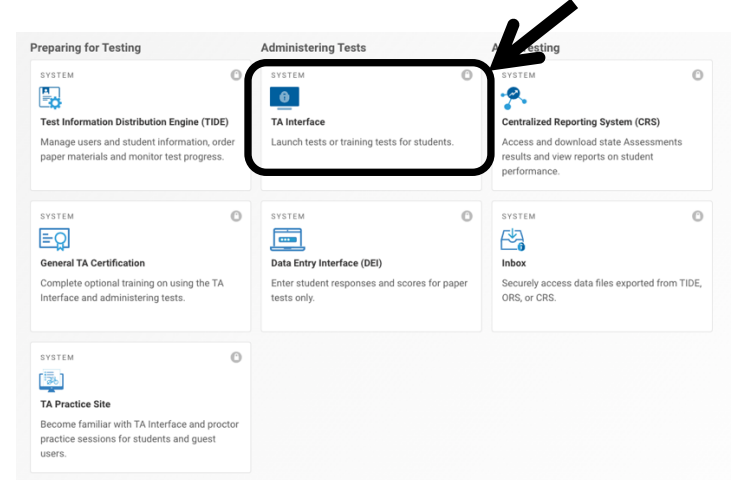

## **Step 5: Login in**

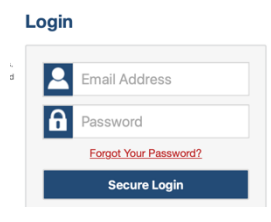

## **Step 6: Select Tests**

Click the + to expand. Select the tests to be administered by clicking in the box. Review selected tests on right.

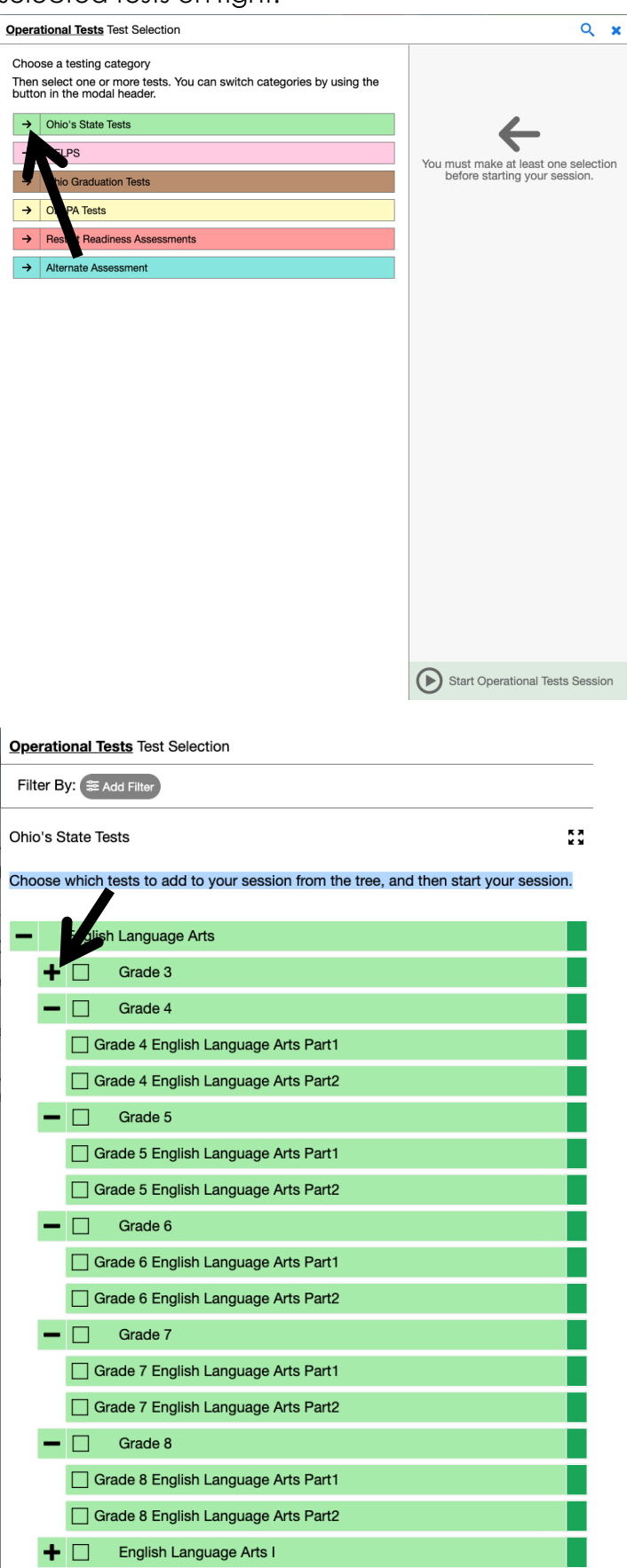

 $\blacksquare$  English Language Arts II